## New Database Animals Listing

Submitted by Bonnie Barcus

The new database Members List is a complete list of all animals having been registered with N-CSA. Access to this information is via the same link that was provided for the Members List: [http://www.n](http://www.n-csa.org/db/p_a_results.php) $csa.org/db/p$  a results.php.

You can navigate to four different pages by clicking on the tabs in the green area of the screen. Choices are 1.) Pedigrees Home, 2.) Members List, 3.) Animals List, and 4.) N-CSA Home. Currently the Pedigrees Home tab is not active and the N-CSA Home tab will take you to the N-CSA Website. Clicking on the Members List will take you to the online current Members List (discussed in a separate article) and clicking on the Animals List tab takes you to the list of registered sheep.

Below I have included an image of the Animals List page. With the newer registrations, up to two photos can be included with each animal. If you click on a photo it will bring up a larger image for viewing. Any information that is underlined on the page has an active link to more detailed information. The first three columns will take you to the information page for that specific animal. The Sire Reg# and Sire Name links will take you to the information page for the sire. The same for the Dam Reg # and Dam Name links. The Sire and Dam links may or may not have photos on them depending on when they were registered. As more animals are registered using the new database, more photos will become available on these links.

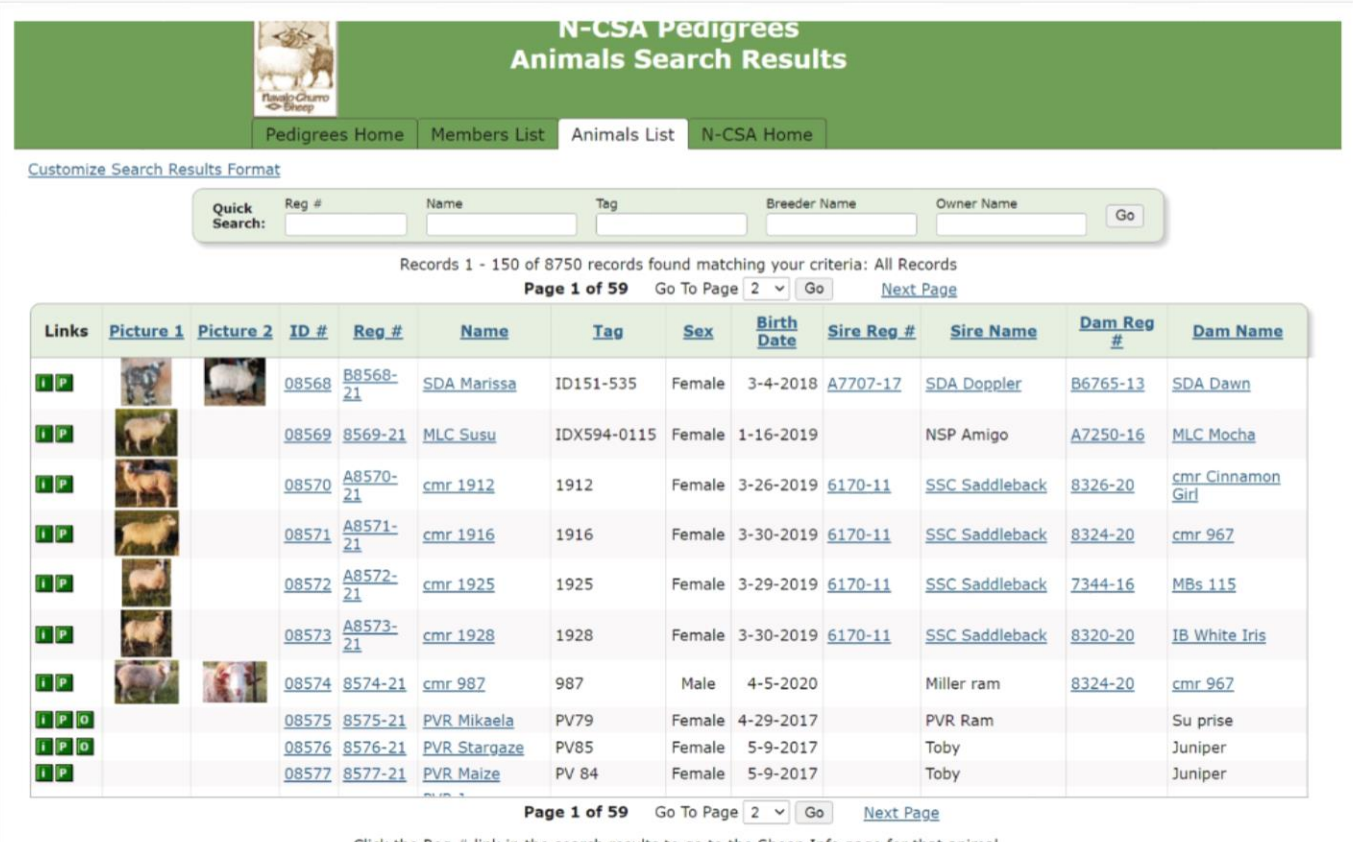

Click the Reg # link in the search results to go to the Sheep Info page for that animal.

Copyright  $@ 2021 - N-CSA \sim$  Site Hosting by MNWS

It is possible to search the animal database by using the search options at the top of the page below the tabs. Options include 1.) Registration Number, 2.) Name (which is the animal's name), 3.) Tag Number, 4.) Breeder Name, and 5.) Owner Name. Any combination of these options can be filled in to help narrow the search. Click on the GO button to the right of the options list to activate the search. I recommend typing in your own name in the Breeder or Owner name options to get a feel for how the search works. Plus it is fun to see a list of your animals, I think!

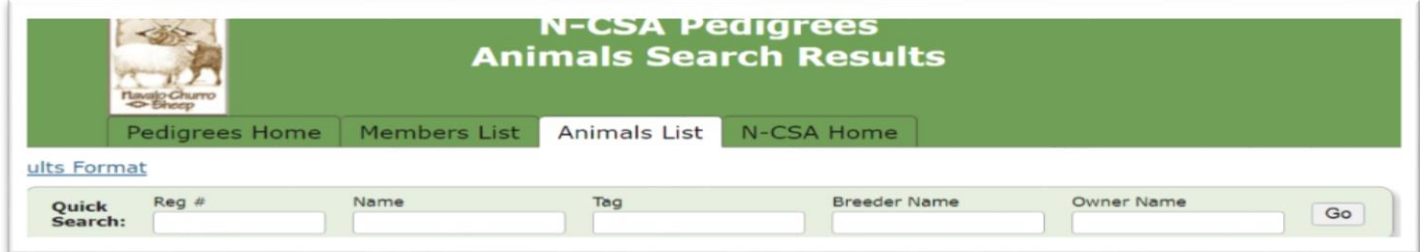

On the far left side of the list of animals are several small buttons. These are links to other pages for that animal. The button takes you to the information page for that animal.

The  $\blacksquare$  button takes you to a page that displays a full pedigree. The Pedigree page does not show the photos.

And the button, if shown, will take you to a page that lists all the registered offspring of that animal.

These buttons will work from any of the screens that you navigate to if they are shown. With the Offspring button you can research further any animal that is shown.

One note, if you registered an offspring prior to the parents being registered, it is likely that the registration number for the Sire and/or the Dam may not show up. This is because when the offspring was registered it did not find a registration number for the parents. Then if either parents is registered in say the next year, the database will not go back and plug in the registration numbers for offspring already in the database.

I recommend that everyone do some looking around now that the registration information is available online. All these pages are view only so no edits or changes can be made to any of the data. If you happen to run onto something that you feel is a mistake or needs correcting, or if you have questions, I am asking that you contact me first at [spindanceacres@gmail.com](mailto:spindanceacres@gmail.com) or you can call me at 208-340-6201. If I cannot answer your question, I will refer it onto the Registrar or the database developer.

The database development is now moving into a new phase where we will start working on online registration and photo submissions. As you can suspect, this phase involves a lot of work on the part of N-CSA.

Hope you enjoy and like where we are currently.

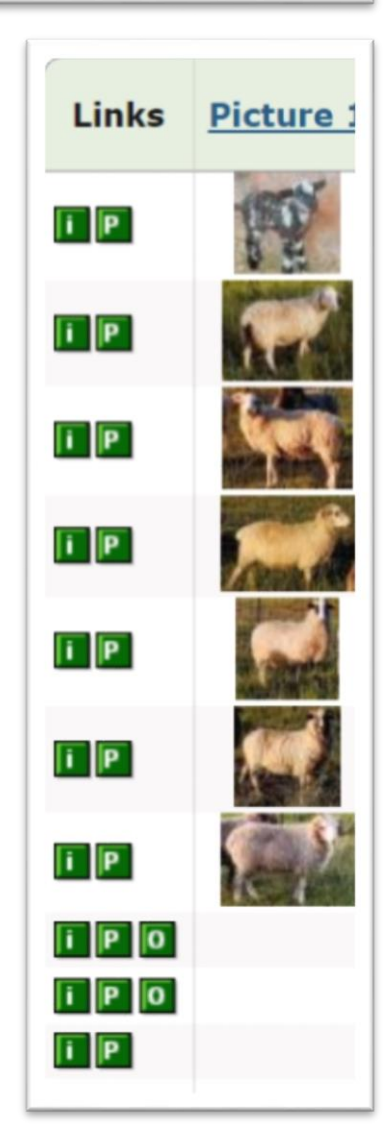